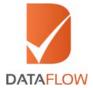

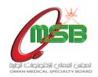

# **Primary Source Verification**

# Oman Medical Specialty Board (OMSB) - Oman

Healthcare practitioners with less than two years of most recent experience in Oman

# How to Apply

'A Step By Step Guide for Completing Your Application'

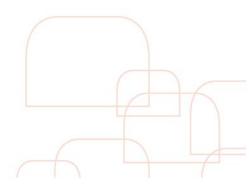

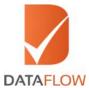

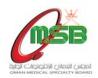

If you are a new applicant, follow the instructions from Step One. If you are an existing applicant, skip to Step Four.

## Step One:

- Visit www.dfomsb.com
- Click on the 'Sign Up As New User' tab
- \*Note: You may also sign up using your Facebook/Google/LinkedIn account.

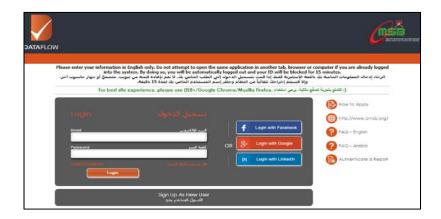

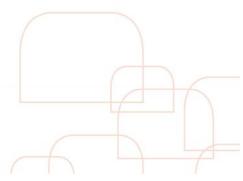

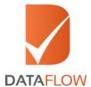

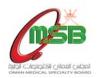

## Step Two:

- On the 'Sign Up' page enter and confirm your email address
- Read the disclaimer carefully and tick the 'I Agree to the Disclaimer' checkbox
- Click the 'Sign Up' button

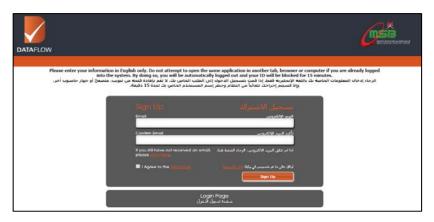

 You will receive an automated email at your registered email ID containing a username and temporary password

```
From: -noreally omsb@datafowgroup.com>
Date: 4 January 2018 at 17:23
Subject. Login Information

Welcome to Oman Medical Specialty Board (CMSB) Primary Source Verification process!

To access your new account go to <a href="https://www.dfomsb.com">https://www.dfomsb.com</a>
Uses the username and password as listed below.

User Name: Password.

For any further queries, kindly visit our <a href="https://www.dalafowgroup.com/faq.html">https://www.dalafowgroup.com/faq.html</a>)

Complete your application payment and take advantage of the FREE Elsevier White Paper.

Note: Your verification fee should be settled within 30 days in order to avoid the termination of your application.

Sind Regards.
DataFlow Team
```

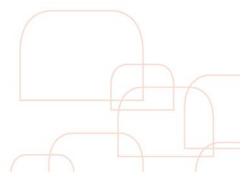

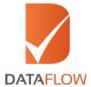

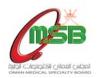

## Step Three:

• Login to your account using your registered email ID and temporary password received via email - then click 'Sign In'

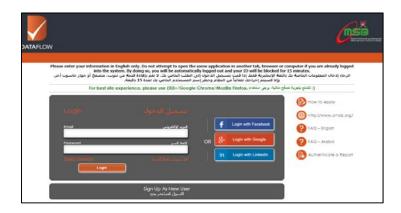

<sup>\*</sup>Note: If you forgot your password, click 'Forgot Password', enter the requested details and click 'Submit'. You will receive an email at your registered email ID with a link to change your password.

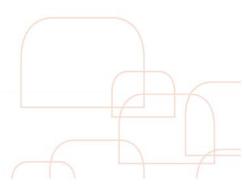

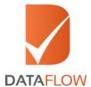

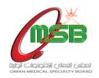

# Step Four:

- Visit www.dfomsb.com
- Enter your email ID and password
- Click on the 'Login' button
- \*Note: You may also login using your Facebook/Google/LinkedIn account.

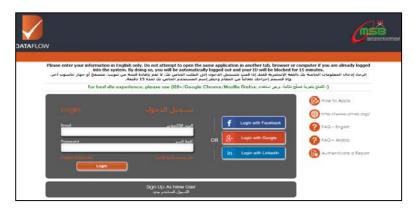

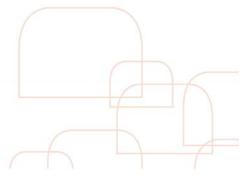

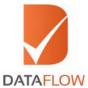

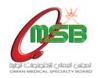

## Step Five:

• On the 'Personal Details' page - choose the option that applies to you from the 'Position Applied For' dropdown menu

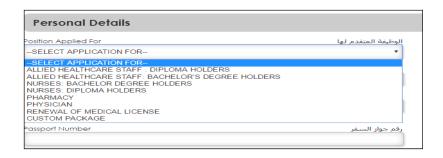

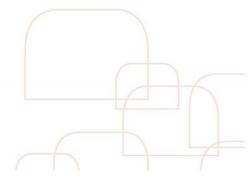

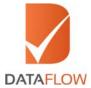

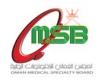

# Step Six:

• Once done, fill the requested details and click 'Next'

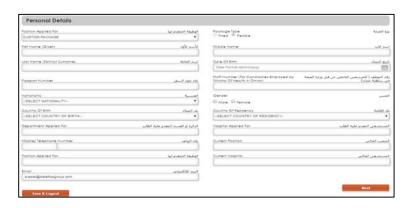

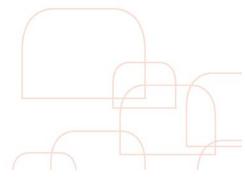

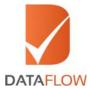

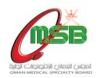

#### Step Seven:

- On the 'Education Details' page enter the requested information and upload a clear uncut copy of your academic certificate.
- \*Note: To verify more than one academic certificate, click the 'Add More' button. Additional charges are applicable if the number of documents you wish to verify exceed Ministry of Health Oman requirements.

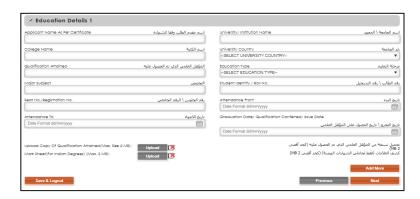

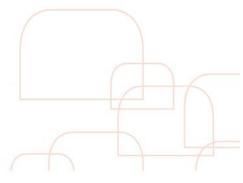

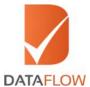

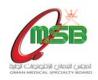

#### Step Eight:

- On the 'Employment Details' page enter the requested information and upload a clear uncut copy of your employment certificate
- \*Note: To verify more than one employment certificate, click on 'Add More' button. Additional charges are applicable if the numbers of documents/employment tenure exceeds OMSB requirements.

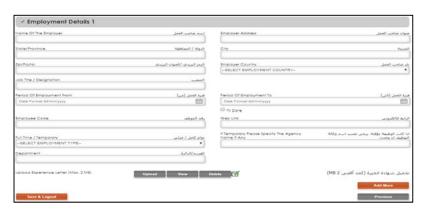

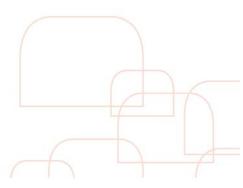

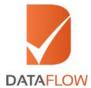

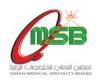

## Step Nine:

- On the 'Health License Details' page enter the requested information and upload a clear uncut copy of your health license
- \*Note: This step is only applicable for Physician and Nurses categories.

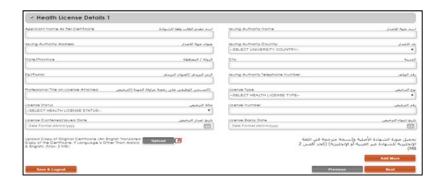

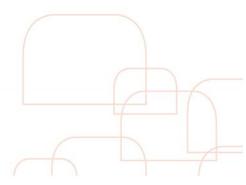

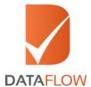

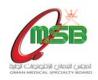

#### Step Ten:

• On the 'Upload Documents' page - click on the 'Download Letter of Authorization' button, then sign, scan and upload the letter

\*Note: This is a mandatory step.

- Upload a copy of your passport or identity card, as well as a copy of your curriculum vitae (CV)
- Upload a copy of your Name Change Certificate (if applicable)
- Click 'Next'

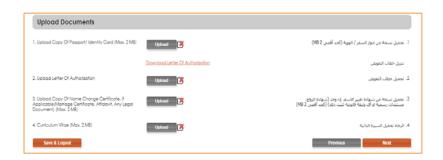

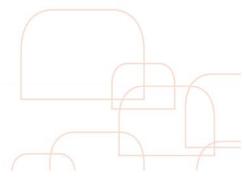

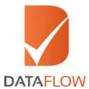

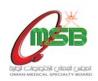

## Step Eleven:

- On the 'Submission of Application' page carefully review your entered details
- Tick the checkbox next to the disclaimer, then click 'Next' to proceed

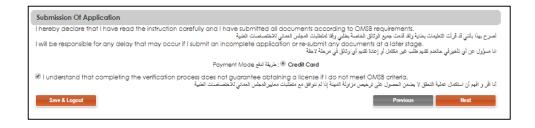

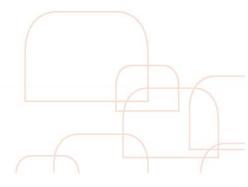

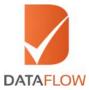

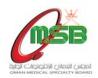

## Step Twelve:

• On the 'Your Payment Summary' page - your OMSB Reference Number will be automatically generated and the total fee for your application will be displayed

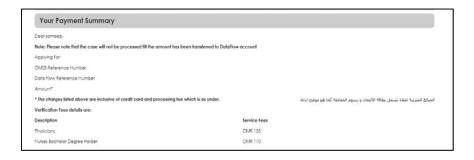

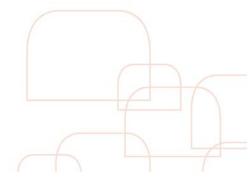

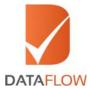

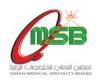

#### Step Thirteen:

- On the 'Payment' page select your payment method as credit card
- You will be directed to the bank page to settle the payment using your card

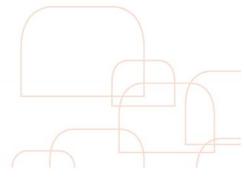

<sup>\*</sup>Note: Review your application carefully before making your payment. You may not edit your application once the payment has been completed.

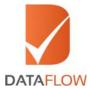

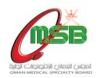

# Step Fourteen:

• Choose either Visa or MasterCard

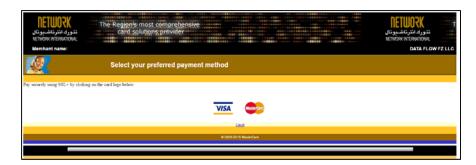

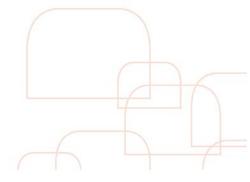

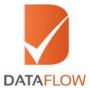

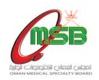

# Step Fifteen:

- Enter your credit card information
- Click on the 'Pay' button

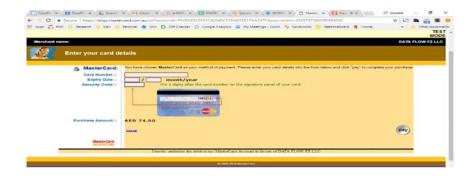

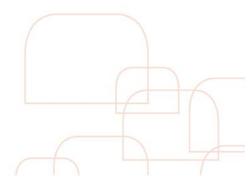

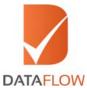

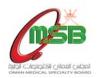

#### Important Notes:

 Once the payment has been finalized, you will receive an auto-generated email to your registered email ID containing an attached payment receipt - as per the below.

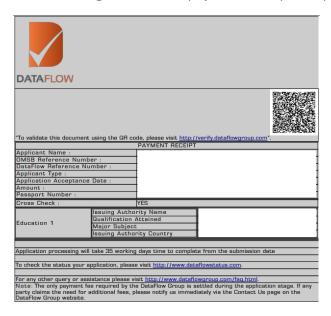

- To track the status of your application, click on the 'Check Status' button.
- Once your application status is displayed as 'Completed' click 'Download Report'.

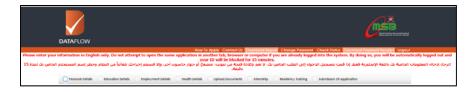

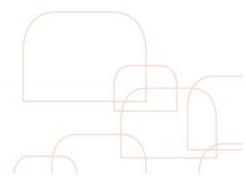